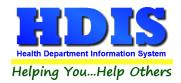

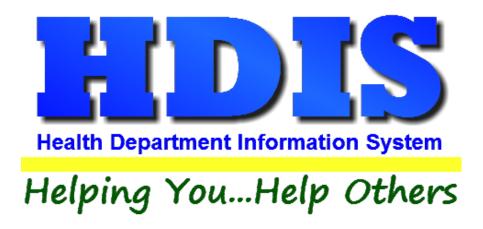

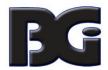

The Baldwin Group, Inc.

7550 Lucerne Drive

Suite 306

Cleveland, OH 44130

(440) 891-9100

FAX (440) 891-9458

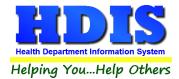

Copyright © 1996 - 2020

The Baldwin Group, Inc.

#### **ALL RIGHTS RESERVED**

HDIS are trademarks of The Baldwin Group, Inc.

No part of this publication may be stored in a retrieval system, transmitted, or reproduced in any way, including but not limited to photocopy, photograph, magnetic, or other record, without the prior agreement and written permission of The Baldwin Group, Inc.

Windows® and MS-DOS® are registered trademarks of Microsoft Corporation.

Other trademarks are owned by their respective companies.

#### Disclaimer

All data examples containing personal names, company names (or companies), vehicle information, or locations that appear in this guide are fictitious in nature and do not refer to, or portray, in name or substance, any actual names, organizations, entities, or institutions. Any resemblance to any real person (living or dead), organization, entity, or institution is purely coincidental.

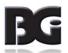

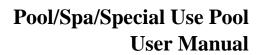

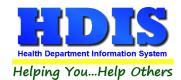

# **Contents**

| Chapter 1: Getting Started                                |    |
|-----------------------------------------------------------|----|
| Fees                                                      | 3  |
| Inspectors                                                | 5  |
| Political Subdivision                                     | 7  |
| Chapter 2: Entering Pool/Spa/Special Use Pool Information | 8  |
| Pool/Spa/Special Use Pool Tab:                            | g  |
| Person to Contact Tab:                                    | 11 |
| Licensing Information Tab                                 | 12 |
| Pool Information Tab:                                     | 14 |
| Inspections Tab                                           | 15 |
| Info                                                      | 15 |
| Responsibilities of Operator                              | 16 |
| Critical Violations                                       | 17 |
| Violations/Comments                                       | 18 |
| GIS/GPS                                                   | 19 |
| Equipment Inventory Tab                                   | 20 |
| Info Tab                                                  | 20 |
| Info cont Tab                                             | 21 |
| Info cont Tab                                             | 22 |
| Remarks Tab                                               | 23 |
| Equipment Replacement Tab                                 | 24 |
| Info Tab                                                  | 24 |
| Info cont Tab                                             | 25 |
| Remarks Tab                                               | 26 |
| Print                                                     | 27 |
| How to Void a License                                     | 28 |
| Chapter 3: Reports                                        | 29 |
| Inspection Data Mining                                    | 31 |
| Data Mining Filters                                       | 33 |
| Chapter 4: Maintenance                                    | 35 |
|                                                           |    |

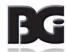

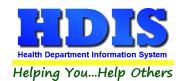

| Export/Import Pool/Spa/Special Use Pool Files      | 36 |
|----------------------------------------------------|----|
| Field Names                                        | 37 |
| General Profile                                    | 39 |
| Letters                                            | 40 |
| Pool/Spa/Special Use Pools Operation Rules         | 41 |
| Printer Setup                                      | 42 |
| Receipts                                           | 43 |
| Receipts Pay-In Report                             | 44 |
| Reindex/Pack Pool/Spa/Special Use Pools Data Files | 45 |
| Update Late Fees                                   | 46 |
| Chapter 5: Browse/List/Export                      | 47 |
| Sort By                                            | 48 |
| Filters                                            | 49 |
| Chapter 6: Count/Graph                             | 50 |
| Count                                              | 51 |
| Pie Graph                                          | 52 |
| Par Cranh                                          | EO |

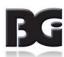

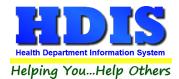

# **Chapter 1: Getting Started**

Once the Pool/Spa/Special Use Pool Module has been installed, it can be accessed by going to:

#### Environmental Health > Pool/Spa/Special Use Pool

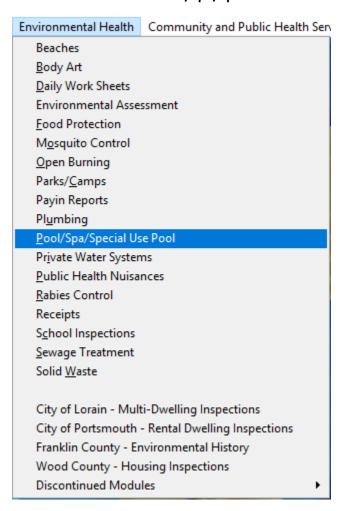

The first order of business is to complete the control files that will drive the module. After going into the Pool/Spa/Special Use Pool Module, these files can be found by going to: Maintenance > Add/Delete/Modify Tables.

| Maintenance Return                       |                                           |
|------------------------------------------|-------------------------------------------|
| Add/Delete/Modify Tables                 | ▶ Fees                                    |
| Export/Import Pool/Spa/Special Use Files | Inspectors                                |
| Field Names                              | <ul> <li>Political Subdivision</li> </ul> |

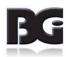

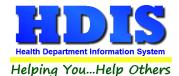

#### **Fees**

From the Pool/Spa/Special Use Pool Module, navigate to: Maintenance > Add/Delete/Modify Tables > Fees.

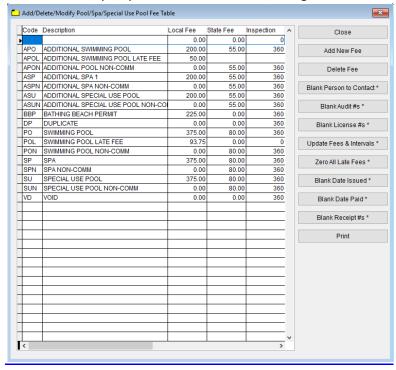

The information entered in this table populates the fee code dropdown box in the module.

To enter Fees, follow these steps (use the tab key to advance to each field):

- 1. Click **Add New Fee** and enter a **Code** to identify this fee. It can be up to four characters long.
- 2. Enter a **Description** for this fee code.
- 3. Enter the amount of the Local Fee for this fee code.
- 4. Enter the amount of the **State Fee** for this fee code.
- 5. Enter the **Inspection** Interval in days.
- 6. Repeat steps 1-5 as many times as necessary.
- 7. Click **Close** to exit the table.

#### Additional information:

- 1. **Delete Fee**: Use to delete the record where your cursor is positioned.
- 2. **Print:** Use to print the list.
- 3. Other buttons will be outlined later, as needed

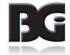

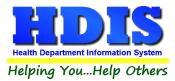

| Field / Putton           | Dossrintian                                                                                                    |
|--------------------------|----------------------------------------------------------------------------------------------------|
| Field/Button             | Description                                                                                                    |
| Code                     | Enter the code of the fee                                                                                              |
| Description              | Enter the description of the code                                                                                      |
| Local Fee                | Enter your local health department fee                                                                                 |
| State Fee                | Enter state fee                                                                                                    |
| Inspection               | Enter the inspection interval                                                                                          |
| Close                    | Closes the table                                                                                                    |
| Add New Fee              | Adds a new fee to the table                                                                                            |
| Delete Fee               | Deletes the highlighted fee                                                                                            |
| Blank Cert. Individuals* |                                                                                                    |
| Blank Range of Audit # * |                                                                                                    |
| Zero All Late Fees       | Click this button before printing applications for the coming year. It will zero any late fees from the previous year. |
| Update New Fees          |                                                                                                    |
| Print                    | Prints a list of fee codes                                                                                             |

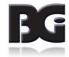

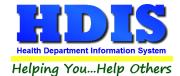

#### **Inspectors**

From the Pool/Spa/Special Use Pool Module, navigate to: Maintenance > Add/Delete/Modify Tables > Inspectors.

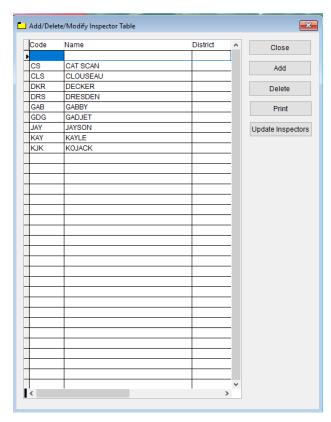

If you have other HDIS Modules, this file may already be completed. The information entered in this table populates the inspector dropdown box in the module. This table cannot be populated "on the fly", so information must be entered here if you want it available in dropdown boxes throughout the module.

To enter Inspectors, follow these steps (use the tab key to advance to each field):

- 1. Click Add and enter a Code to identify this inspector. It can be up to four characters long.
- 2. Enter the **Name** of this inspector (Last Name, First Name).
- 3. Enter the **District** this inspector is assigned to, if applicable.
- 4. Repeat steps 1-3 as many times as necessary.
- 5. Click **Close** to exit the table.

#### Additional information:

- 1. **Delete**: Use to delete the record where your cursor is positioned.
- 2. **Print:** Use to print the list.
- 3. Update Inspectors: Discussed later.

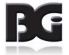

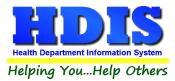

| Field/Button      | Description                                             |
|-------------------|---------------------------------------------------------|
| Code              | Enter a code for the inspector                          |
| Name              | Enter the name of the inspector                         |
| District          | Enter the inspector's district(optional)                |
| Close Button      | Closes the table                                        |
| Adds Button       | Adds an inspector to the table.                         |
| Delete Button     | Deletes a highlighted entry                             |
| Print Button      | Prints the list                                         |
| Update Inspectors | Use this to assign inspectors by political subdivision. |

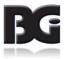

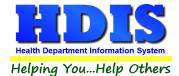

### **Political Subdivision**

If you have other HDIS Modules, this file may already be completed.

The information entered in this table populates political subdivision dropdown boxes in the module.

From the Pool/Spa/Special Use Pool Module, navigate to: Maintenance > Add/Delete/Modify Tables > Political Subdivisions.

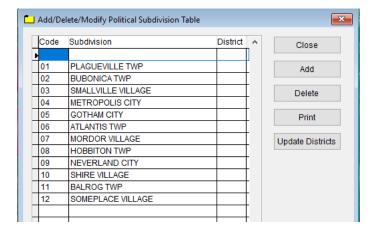

- 1. Click Add and enter a Code to identify this political subdivision. It can be up to four characters long
- 2. Enter the name of this political **Subdivision**.
- 3. Enter the **District** this subdivision is assigned to, if applicable.
- 4. Repeat steps 1-3 as many times as necessary.
- 5. Click **Close** to exit the table.

#### Additional information:

1. **Delete**: Use to delete the record where your cursor is positioned.

2. **Print:** Use to print the list.

3. Update Districts: Discussed later.

| Field/Button  | Description                       |
|---------------|-----------------------------------|
| Code          | Enter the code of the subdivision |
| Subdivision   | Enter the subdivision             |
| Close Button  | Closes the table                  |
| Add Button    | Adds a code to the table          |
| Delete Button | Deletes a highlighted entry       |
| Print         | Prints the list                   |

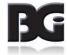

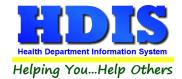

# **Chapter 2: Entering a Pool/Spa/Special Use Pool**

From the main screen, navigate to: Pool/Spa/Special Use Pool.

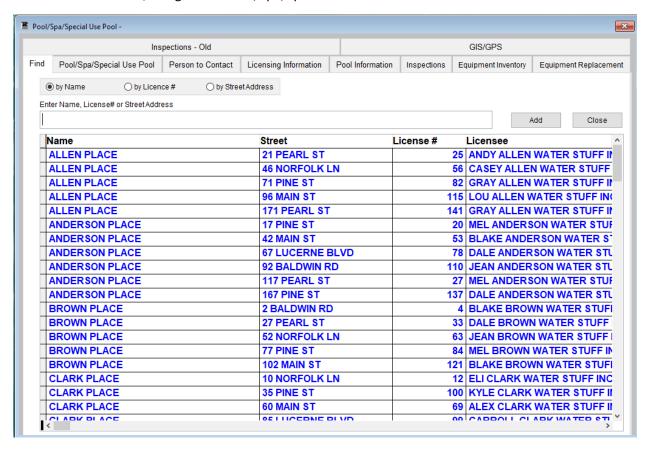

The **FIND** tab on the Pool/Spa/Special Use Pool window is for finding a previously entered Pool/Spa/Special Use Pool. You can browse through the grid to find a name or type the name in the **Enter Name, License# or Street Address** field and then press the enter key on your keyboard. To find a Pool/Spa/Special Use Pool by **License #,** click the radio button labeled **by License #** and then enter the license number. To find a Pool/Spa/Special Use Pool by **Street Address**, click the radio button labeled **by Street Address** and enter the street address.

Click the **Add** button to enter a Pool/Spa/Special Use Pool. Once you click the **Add** button, you have entered a Pool/Spa/Special Use Pool record. You **do not** have to click the **Add** button again after you have entered the information.

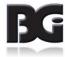

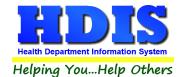

# Pool/Spa/Special Use Pool Tab

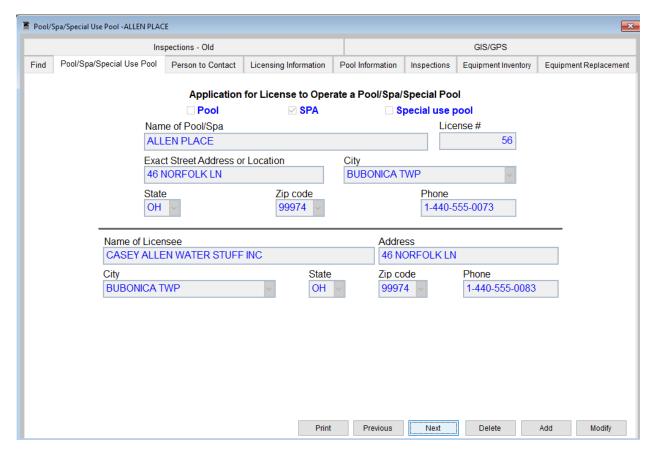

You may now begin to enter information into the fields. Remember, you can use the **Tab** key to advance from field to field. On this page, you will fill out the information for the Pool/Spa/Special Use Pool and the licensee that you received from the application.

| Field/Button                        | Description                                                                                                    |
|-------------------------------------|----------------------------------------------------------------------------------------------------|
| Pool                                | Mark this checkbox if this is a Pool                                                                                                    |
| Spa                                 | Mark this checkbox if this is a Spa                                                                                                    |
| Special use pool                    | Mark this checkbox if this is a Special use pool                                                                                                    |
| Name of Pool/Spa                    | Enter name of Pool/Spa                                                                                                    |
| License #                           | Will automatically be completed with the next license #                                                                                                    |
| Exact Street Address or<br>Location | Enter the street address of the facility                                                                                                    |
| City                                | Enter the city of the facility. If the city is new there will be a popup window that asks to add it to the table, click ADD. Either Add it to table or click Return to re-enter the information] |

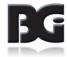

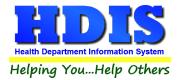

|                  | CLEVELAND was not found in the pull-down table. To add it to the table, click ADD. To re-enter the information, click Return. |
|------------------|----------------------------------------------------------------------------------------------------|
| State            | Enter the state of the facility                                                                                               |
| Zip Code         | Enter the zip code of the facility                                                                                            |
| Phone            | Enter the phone # for the facility. ** Note: Must start with a "1"                                                            |
| Name of Licensee | Enter the name of the licensee                                                                                                |
| Address          | Enter the address of the licensee                                                                                             |
| City             | Enter the city of the licensee                                                                                                |
| Zip Code         | Enter the zip code of the licensee                                                                                            |
| Phone            | Enter the phone # for the licensee. ** Note: Must start with a "1"                                                            |

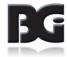

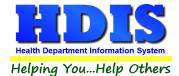

#### **Person to Contact Tab**

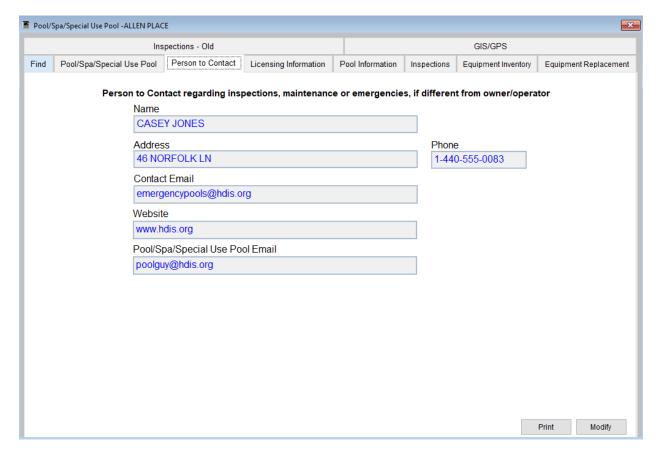

This screen designates the person(s) that you would contact regarding inspections, maintenance, and emergencies. This information can be found on the application form.

Enter a "^" (karat) between the street and city. This will allow you to print an envelope using the Print button.

Example: 1234 ANY STREET^PARMA, Oh 44134

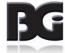

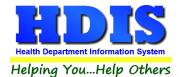

# **Licensing Information Tab**

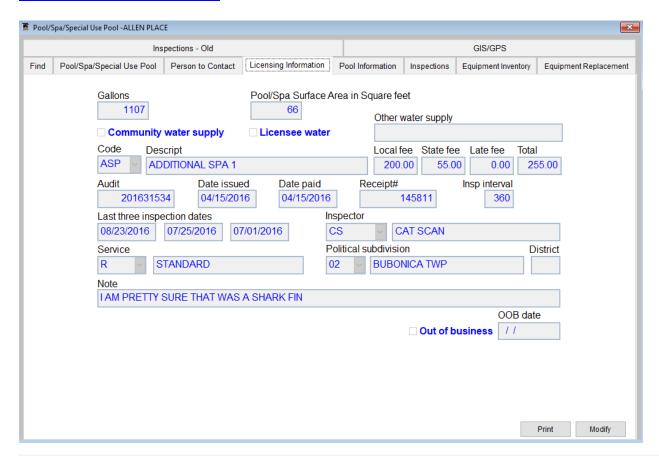

| Field/Button                         | Description                                                                      |
|--------------------------------------|----------------------------------------------------------------------------------|
| Gallons                              | Enter the number of gallons in the pool/spa/special use pool                     |
| Pool/Spa/Surface Area in Square feet | Enter the surface area in square feet of the pool/spa/special use pool           |
| <b>Community Water Supply</b>        | Check if the pool/spa/special use pool is supplied by community water            |
| Licensee Water                       | Check if the pool/spa/special use pool is supplied by the licensee               |
| Other water supply                   | Enter if the water is supplied by something other than the community or licensee |
| Code                                 | Choose the fee code for the pool/spa/special use pool                            |
| Description                          | (filled out once fee code is selected)                                           |
| Local Fee                            | (filled out once fee code is selected)                                           |
| State Fee                            | (filled out once fee code is selected)                                           |
| Late Fee                             | (filled out by running delinquent letters)                                       |
| Total                                | (filled out once fee code is selected)                                           |
| Audit                                | (filled out once a license fee code is printed)                                  |
| Date issued                          | Date permit issued                                                               |
| Date Paid                            | Date the permit was paid                                                         |

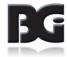

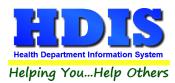

| Receipt #                   | Receipt number for the permit                             |
|-----------------------------|-----------------------------------------------------------|
| Inspection Interval         | (filled out once fee code is selected)                    |
| Last Three Inspection Dates | Enter your last three inspection dates                    |
| Inspector                   | Inspector's code and name                                 |
| Service                     | Reason code and description                               |
| Political subdivision       | Political subdivision code, city, and subdivision number  |
| District                    | District of the pool/spa/ special use pool                |
| Note                        | Enter your notes                                          |
| Out of Business             | Check if the pool/spa/special use pool is out of business |
| OOB Date                    | Enter the out of business date                            |
| Print                       | Opens the print menu                                      |
| Modify                      | Click to modify the information on the page               |
| OOB Date                    | Enter the out of business date                            |
| Print                       | Opens the print menu                                      |

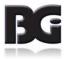

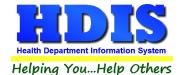

# **Pool Information Tab**

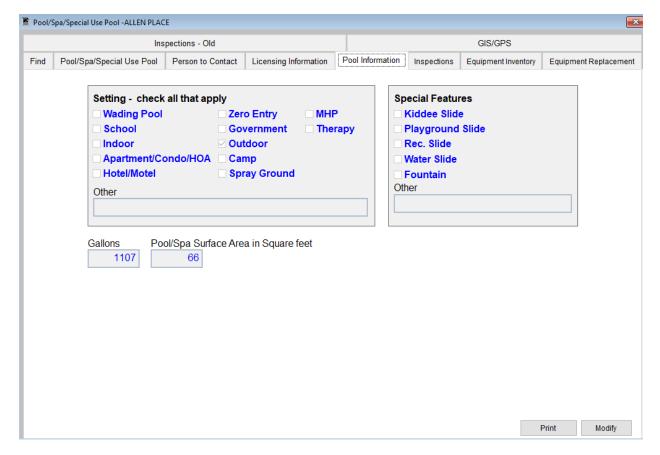

On the **Pool Information** page you will choose the **Type** of pool and also choose the Special Features of the pool. This information will be displayed on top of your inspection form.

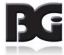

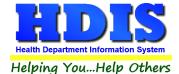

# **Inspections Tab**

#### **Info Tab**

To enter an inspection click Modify then Add Inspection.

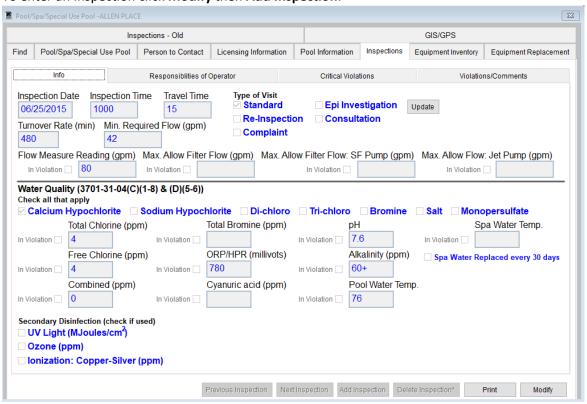

#### First enter an Inspection Date.

| Field/Button                            | Description                      |
|-----------------------------------------|----------------------------------|
| Inspection Date                         | Enter the date of the inspection |
| Inspection Time                         | Enter the time of the inspection |
| Travel Time                             | Enter the travel time            |
| Type of Visit                           | Check the type of visit          |
| Turnover Rate(min)                      | Enter minimum Turnover Rate      |
| Min.Requred Flow(gpm)                   | Enter minimum Required Flow      |
| Flow Measure Reading (gpm)              | Check mark and insert box        |
| Max.Allow Filter Flow (gpm)             | Check mark and insert box        |
| Max.Allow Filter Flow: SF<br>Pump (gpm) | Check mark and insert box        |
| Max.Allow Flow: Jet Pump (gpm)          | Check mark and insert box        |
| Water Quality                           | Check all that apply             |
| Secondary Disinfection                  | Check if used                    |

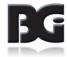

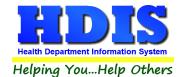

### **Responsibilities of Operator**

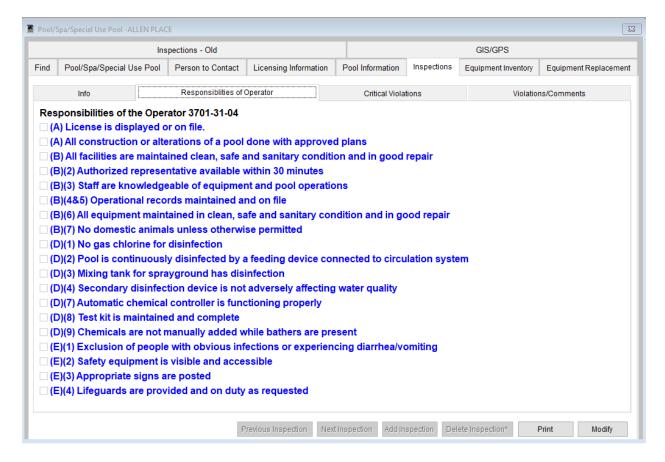

Check any responsibilities of the operator that apply.

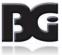

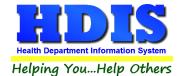

#### **Critical Violations**

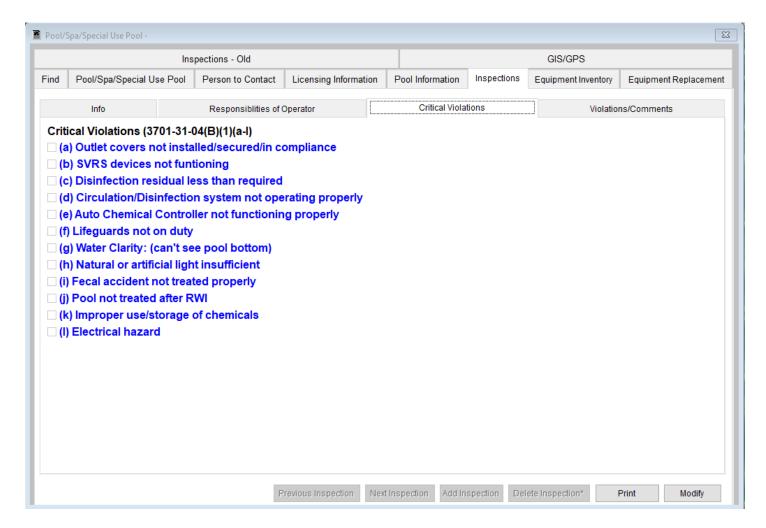

Check any Critical Violations that apply.

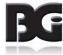

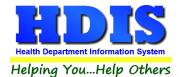

# **Violations/Comments**

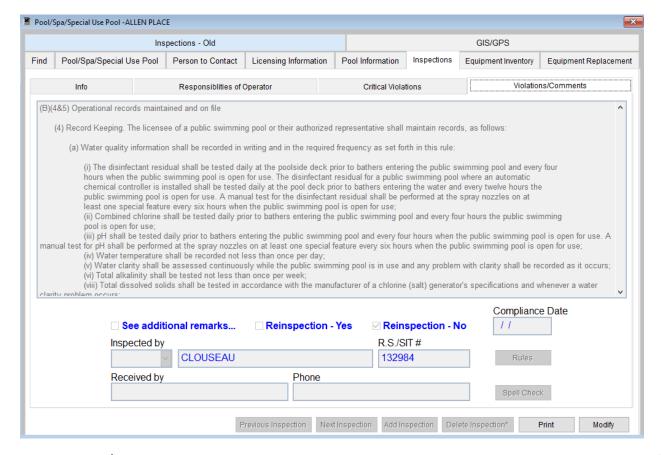

The **Violations/Comments** page displays the rules that you added. You may also add your comments specific to the rules.

| Field/Button            | Description                                                                     |
|-------------------------|---------------------------------------------------------------------------------|
| Violation(s)/Comment(s) | Displays the selected rules from the "Violations" tab along with your comments. |
| Inspected by            | Choose the inspector who performed the inspection.                              |
| R.S./SIT#               |                                                                                 |
| Received by             | Enter the person who received the inspection form.                              |
| Rules                   | Click to open all inspection rules.                                             |
| Spell Check             | Click to perform a spell check on your comments.                                |
| Phone                   | Enter Received By's phone number [ *Must start with 1*]                         |

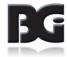

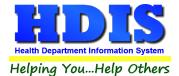

# **GIS/GPS Tab**

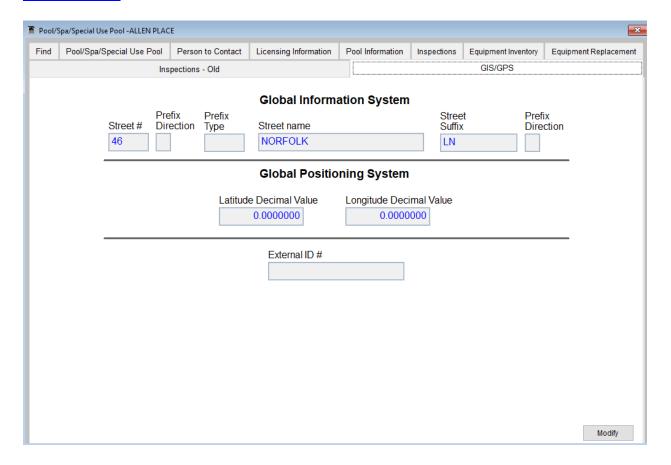

The **GIS/GPS** tab allows you to enter your GPS coordinates for mapping purposes.

| Field/Button            | Description                                           |
|-------------------------|-------------------------------------------------------|
| Street #                | (automatically filled out when you enter the address) |
| Prefix Direction        | (automatically filled out when you enter the address) |
| Prefix Type             | (automatically filled out when you enter the address) |
| Street Name             | (automatically filled out when you enter the address) |
| Street Suffix           | (automatically filled out when you enter the address) |
| Prefix Direction        | (automatically filled out when you enter the address) |
| Latitude Decimal Value  | Enter the latitude DECIMAL value of the location.     |
| Longitude Decimal Value | Enter the longitude DECIMAL value of the location.    |
| Modify                  | Click to modify the information on the screen         |

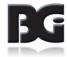

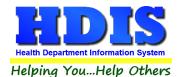

# **Equipment Inventory Tab Info Tab**

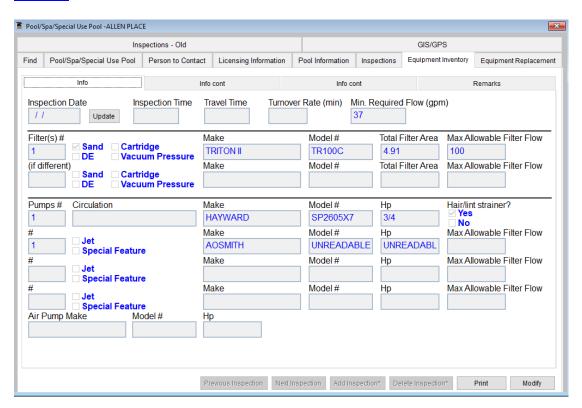

| Field/Button                           | Description                      |
|----------------------------------------|----------------------------------|
| Inspection Date                        | Enter the date of the inspection |
| Inspection Time                        | Enter the time of the inspection |
| Travel Time                            | Enter the travel time            |
| Turnover Rate(min)                     |                                  |
| Min. Required Flow(gpm)                |                                  |
| Filter(s)#                             |                                  |
| Sand, DE Cartridge, Vacuum<br>Pressure | Check if applies                 |
| Make                                   | Enter the make                   |
| Model #                                | Enter the model number           |
| Total Filter Area                      |                                  |
| Max Allowable Filter Flow              |                                  |
| Pumps#                                 |                                  |
| Circulation                            |                                  |
| HP                                     |                                  |
| Hair/lint Strainer                     | Check yes or no                  |
| Jet/Special Feature                    | Check if applies                 |
| Air Pump Make                          | Enter air pump make              |

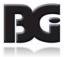

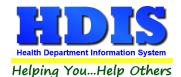

# **Info cont Tab**

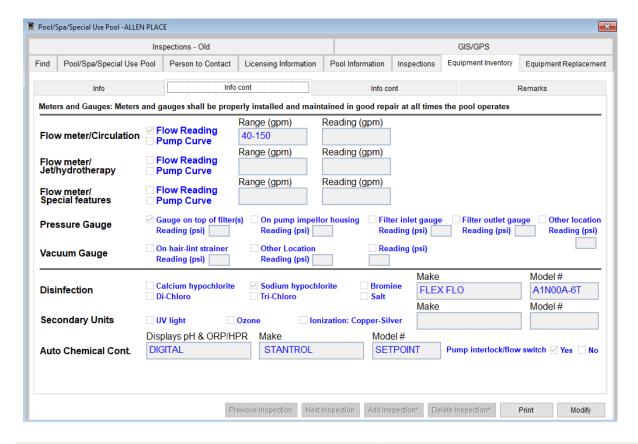

| Field/Button                                                                                                    | Description                           |
|----------------------------------------------------------------------------------------------------|---------------------------------------|
| Flow meter/Circulation [ Flow Reading, Pump Curve]                                                                                            | Check if applies                      |
| Range (gpm)                                                                                                    |                                       |
| Reading (gpm)                                                                                                    |                                       |
| Flow meter/Jet/hydrotherapy                                                                                                    | Check if applies                      |
| Flow meter/Special features                                                                                                    | Check if applies                      |
| Pressure Gauge [Gauge on top of filter(s), Reading (psi), On pump impellor housing, Filter inlet gauge, Filter outlet gauge, Other location ] | Check if applies, Enter Reading (psi) |
| Vacuum Gauge [On hair-lint strainer, Reading (psi), Other Location, Reading (psi) ]                                                           | Check if applies, Enter Reading (psi) |
| Disinfection [Calcium hypochlorite, Sodium hypochlorite, Bromine, Di-Chloro, Tri-Chloro, Bromine, Salt                                        | Check if applies                      |
| Make                                                                                                    | Enter make                            |
| Model                                                                                                    | Enter model                           |
| Auto Chemical Cont. Displays pH & ORP/HPR                                                                                                    |                                       |
| Pump interlock/flow switch [Yes, No]                                                                                                    | Check yes or no                       |

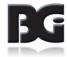

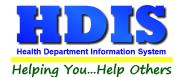

# **Info cont Tab**

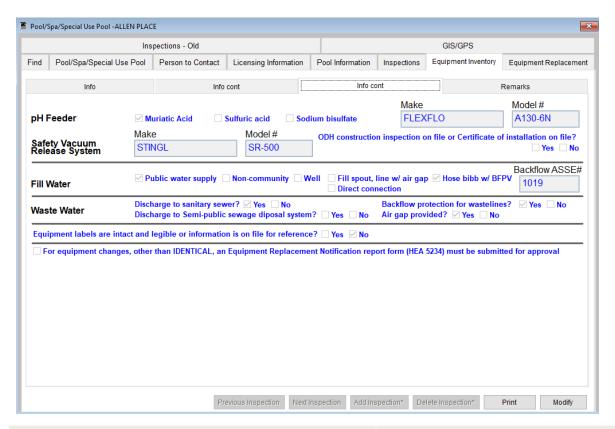

| Field/Button                                                                                                    | Description                 |
|----------------------------------------------------------------------------------------------------|-----------------------------|
| pH Feeder [Muriatic Acid, Sulfuric acid, Sodium bisulfate]                                                                                        | Check if applies            |
| Make                                                                                                    | Enter make                  |
| Model #                                                                                                    | Enter model number          |
| Safety Vacuum Release System [ Make, Model #]                                                                                                    | Enter make and model number |
| ODH construction inspection on file or Certificate of installation on file?                                                                       | Check Yes or No             |
| Fill Water [Public water supply, Non-community, Well, Fill spout, line w/air gap, Hose bibb w/BFPV, Direct connection ]                           | Check if applies            |
| Backflow ASSE#                                                                                                    | Enter Backflow ASSE number  |
| Waste Water [ Discharge to sanitary sewer? Backflow protection for wastelines? Discharge to Semi-public sewage disposal system? Air gap provided? | Check Yes or No             |
| Equipment labels are intact and legible or information is on file for reference?                                                                  | Check Yes or No             |
| For equipment changes, other than IDENTICAL, an Equipment Replacement Notification report form (HEA 5234) must be submitted for approval          | Check if applies            |

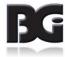

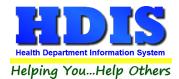

# **Remarks Tab**

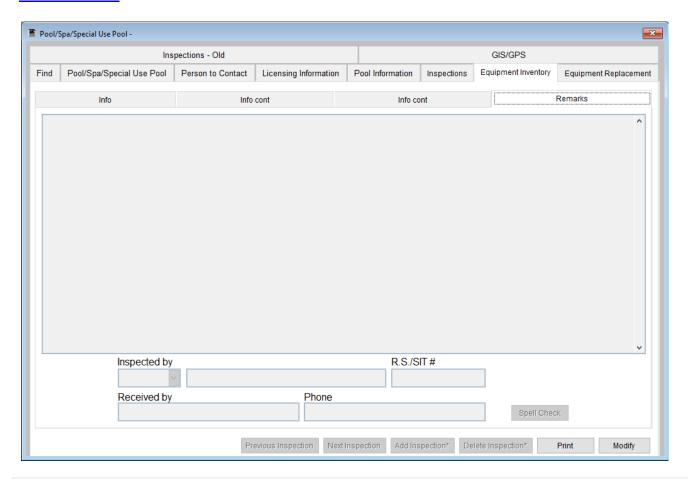

| Field/Button | Description                                             |
|--------------|---------------------------------------------------------|
| Inspected by | Choose the inspector who performed the inspection       |
| R.S/SIT#     |                                                         |
| Received by  | Enter the person who received the inspection form       |
| Phone        | Enter Received By's phone number [ *Must start with 1*] |
| Print        | Opens the print menu                                    |
| Modify       | Click to modify the information on the page             |

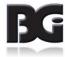

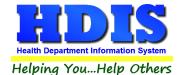

# **Equipment Replacement Tab**

### Info Tab

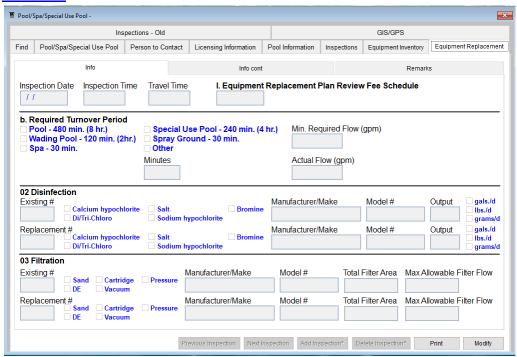

| Field/Button                                                                                  | Description              |
|-----------------------------------------------------------------------------------------------|--------------------------|
| Inspection Date                                                                               | Enter date of Inspection |
| Inspection Time                                                                               | Enter time of Inspection |
| Travel Time                                                                                   | Enter travel time        |
| I. Equipment Replacement Plan Review Fee Schedule                                             |                          |
| b. Required Turnover Period [ Pool, Wading Pool, Spa, Special Use Pool, Spray Ground, Other ] | Check if applies         |
| Min.Required Flow (gpm)                                                                       |                          |
| Minutes                                                                                       | Enter minutes            |
| Actual Flow (gpm)                                                                             |                          |
| Existing #                                                                                    | Enter existing number    |
| Calcium hypochlorite, Salt, Bromine, Di/Tri-Chloro, Sodium hypochlorite                       | Check if applies         |
| Manufacturer/Make                                                                             | Enter Manufacturer/Make  |
| Model #                                                                                       | Enter Model number       |
| Output                                                                                        | Enter output             |
| Gals./d, lbs./d, grams                                                                        | Check if applies         |
| Existing #                                                                                    | Enter existing number    |
| Sand, Cartridge, Pressure, DE, vacuum                                                         | Check if applies         |
| Total Filter Area                                                                             |                          |
| Max Allowable Filter Flow                                                                     |                          |

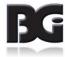

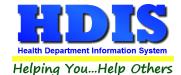

# **Info cont Tab**

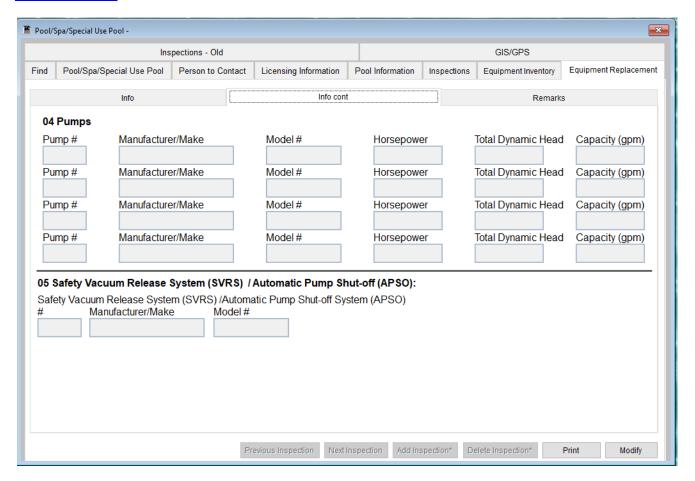

| Field/Button       | Description                  |
|--------------------|------------------------------|
| Pump #             | Enter pump number            |
| Manufacturer/Make  | Enter manufacturer/make      |
| Model #            | Enter model number           |
| Horsepower         | Enter horsepower             |
| Total Dynamic Head | Enter the total dynamic head |
| Capacity (gpm)     |                              |

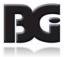

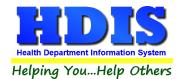

# **Remarks Tab**

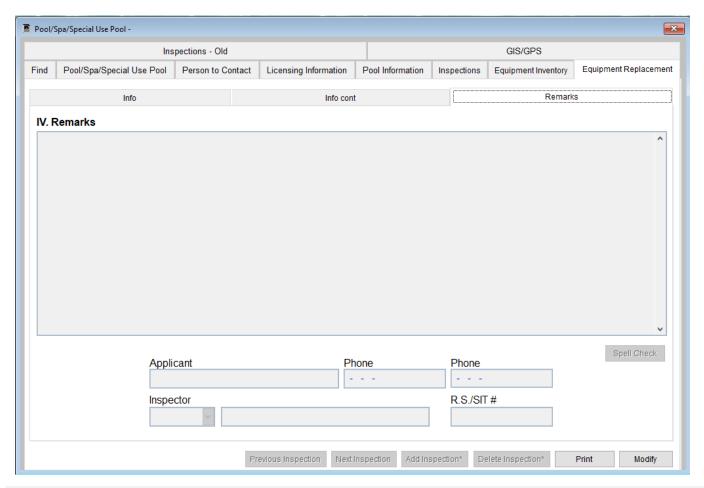

| Field/Button | Description                                    |
|--------------|------------------------------------------------|
| Applicant    | Enter applicant's name                         |
| Phone        | Enter phone number [*Must begin with 1*]       |
| Inspector    | Enter Inspector                                |
| R.S/SIT #    |                                                |
| Spell Check  | Click Spell Check to check for spelling errors |
| Remarks      | Enter any remarks needed                       |

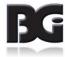

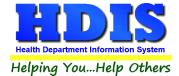

### **Print**

The **Print** button is available on all the tabs.

\*\* Note: The licenses will print on your preprinted license paper. \*\*

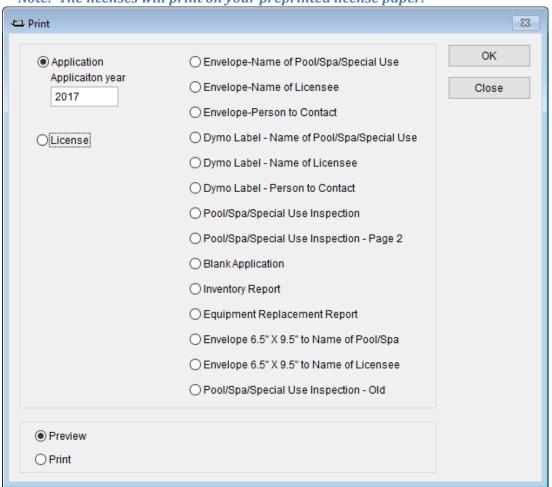

| Field/Button                    | Description                                                                                      |
|---------------------------------|--------------------------------------------------------------------------------------------------|
| Application                     | Prints out an application (right click OK to print a blank app.)                                 |
| Application year                | Specify the year you want the application printed for.                                           |
| License                         | Prints out a license on the preprinted license paper.                                            |
|                                 | HDIS will automatically display the next available audit #.                                      |
|                                 | When you receive a new packet of licenses, enter the Audit # of the first license in the packet. |
| Envelope – Pool/Spa/Special Use | Prints an envelope addressed to the Pool/Spa/Special Use Pool                                    |

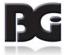

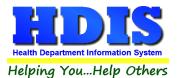

| Envelope - Licensee                     | Prints an envelope addressed to the licensee.                                                                                                    |
|-----------------------------------------|----------------------------------------------------------------------------------------------------|
| Person to Contact                       | Prints an envelope addressed to the person to contact.                                                                                                    |
| Pool/spa/special use pool<br>Inspection | Prints out the Pool/spa/special use pool inspection form.                                                                                                    |
| Preview                                 | Previews the printout.                                                                                                    |
| Print                                   | Prints the form.                                                                                                    |
| OK                                      | Prints/previews the form.                                                                                                    |
| Close                                   | Closes the print menu.                                                                                                    |
| Update Record                           | After printing a license, this button will appear. Click to update the new Audit Number and also the date issued.                                                                                              |
| Void                                    | After printing a license, this button will appear. If you discover you incorrectly printed the license, click the Void button, which will create a Void record that will account for the license audit number. |

# **How to Void a License:**

There are two ways to void a license. The first way is described above when you are in the Print window and have just incorrectly printed a license. The second way is as follows:

Click the Window Tab Find

Click the **Add** button

Click the appropriate check box for type of license

Enter "\ VOID" in the name field (use a backslash and a space before the word "VOID").

Click the "Licensing Information" window tab

Enter the fee code as "VD"

Enter the audit number you are voiding in the "Audit" field

Enter the date voided in the "Date Issued" field

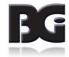

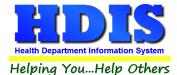

# **Chapter 3: Reports**

### **Reports**

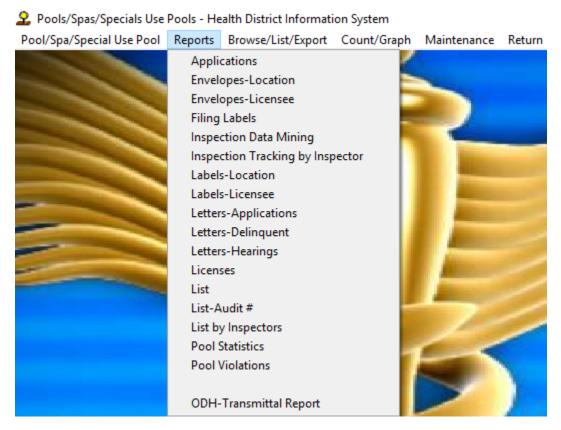

The Pool/Spa/Special Use Pool module has a set of pre-defined reports from which to choose. Each report will ask for From date issued and To date issued. This is to prevent printing a report for a Pool/spa/special use pool that is Out of Business or did not apply for a license.

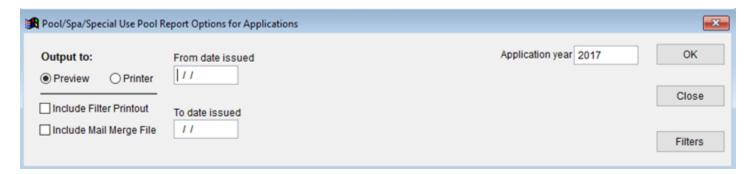

You may preview the report before printing. Also, you have the ability to use filters to build a query.

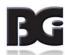

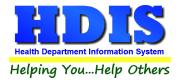

| Field/Button                     | Description                                                                                                    |
|----------------------------------|----------------------------------------------------------------------------------------------------|
| Applications                     | This will generate personalized application letters for each pool/spa/special use pool that meets the criteria set in the "from date" and "to date" issued.                                                                                                    |
| Envelopes - Location             | Addresses envelope to the location of the pool/spa/special use pool.                                                                                                    |
| Envelopes - Licensee             | Addresses envelope to the licensee of the pool/spa/special use pool.                                                                                                    |
| Filing Labels                    | Generates filing labels for your pool/spa/special use pools.                                                                                                    |
| Inspection Data Mining           |                                                                                                    |
| Inspection Tracking by Inspector | Will create a report based on Inspections by Inspectors                                                                                                    |
| Labels - Locations               | Generates mailing labels to the location of the pool/spa/special use pool.                                                                                                    |
| Labels - Licensee                | Generates mailing labels to the licensee of the pool/spa/special use pool.                                                                                                    |
| Letters - Applications           | Generates application letters for each pool/spa/special use pool. (You may set these letters up in the Maintenance menu)                                                                                                    |
| Letters - Delinquent             | Generates delinquent letters for each pool/spa/special use pool.(You may set these letters up in the Maintenance menu)                                                                                                    |
| Letters - Hearings               | Generates hearing letters for all pool/spa/special use pools. (You may set these letters up in the Maintenance menu)                                                                                                    |
| Licenses                         | This will generate licenses for each pool/spa/special use pool that meets the criteria meets the criteria set in the "from date" and "to date" issued. Change the next Audit# if necessary. Click OK to generate licenses. After the licenses are printed, a window will appear asking you to update those records with their new Audit # and date issued. Click OK to update the records. |
| Lists                            | Generates a list of pool/spa/special use pools.                                                                                                    |
| Lists – Audit #                  | Generates a list of pool/spa/special use pools by audit #.                                                                                                    |
| List by Inspectors               | Generates a list of pool/spa/special use pools by inspectors.                                                                                                    |
| Pool Statistics                  | Generates a statistics report for all of your pool/spa/special use pools.                                                                                                    |
| Pool Violations                  | This will generate a pool violations report.                                                                                                    |
| ODH – Transmittal Report         | This will generate the state transmittal report.                                                                                                    |

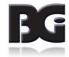

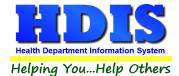

### **Inspection Data Mining**

Pools/Spas/Specials Use Pools Data Mining provides for two different views of your data. First and foremost, there is a collection of establishments that have, or have not, had inspections that match the specified search criteria. The second view of your data is as a collection of violations found across any inspections.

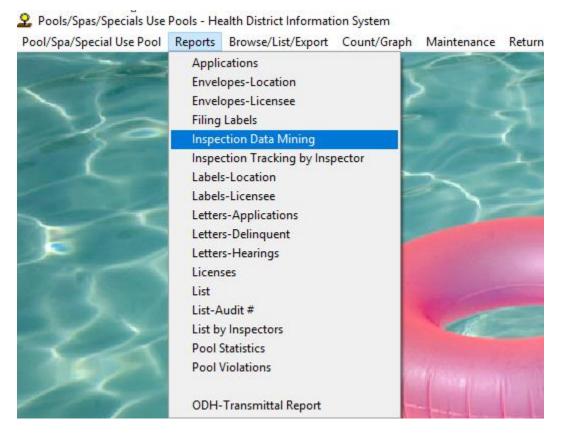

Pools/Spas/Specials Use Pools Data Mining is available as the fifth option in the Report menu in the Pools/Spas/Specials Use Pools module.

When you select the "Inspection Data Mining" option, the program might warn you that this is a data intensive operation not recommended for use on slower computers or slower network connections.

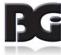

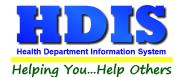

The Data Mining screen provides you with an overview of all establishments of all types. Particularly important attributes include the dates to search, the entity types to review, and whether or not there were inspections that match the search criteria for any matching establishments.

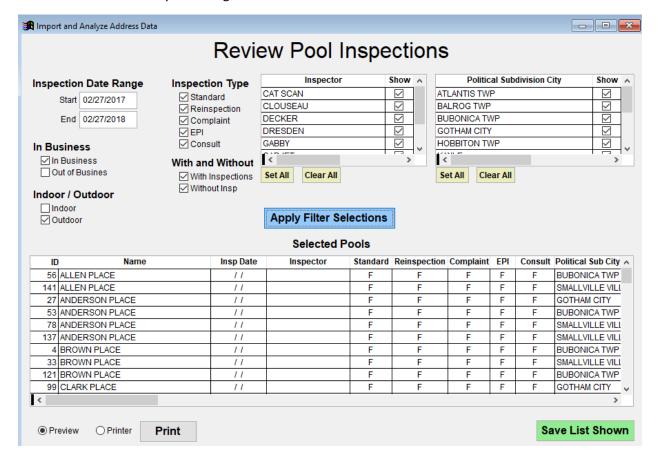

Within the Pools/Spas/Specials Use Pools Data Mining screen, it is possible to filter on many different aspects of your data.

There are many columns in the list and you may need to scroll to the right in order to see all the columns based on your screen size and whether you have maximized the window.

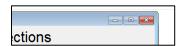

Click the Maximize button to expand the window to the maximum available size. Extra space will be given to the table showing the list of selected inspections.

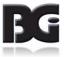

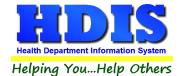

### **Data Mining Filters**

Check or uncheck boxes, specify a current ID#, or modify dates as desired to alter the list of inspections shown. After you have changed your search criteria, click the button labeled "**Apply Filter Selections**".

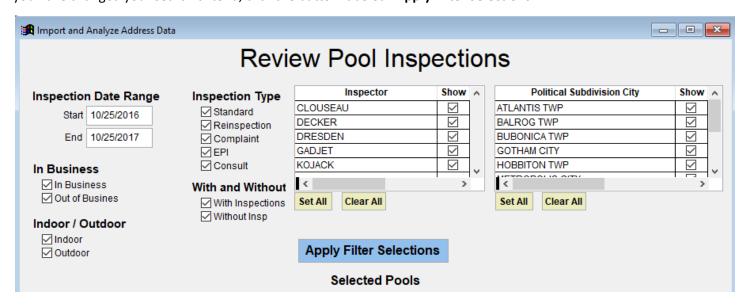

The search is narrowed or expanded as you see fit. Any time you want your selections to be applied, click on the **Apply Filter Selections** button.

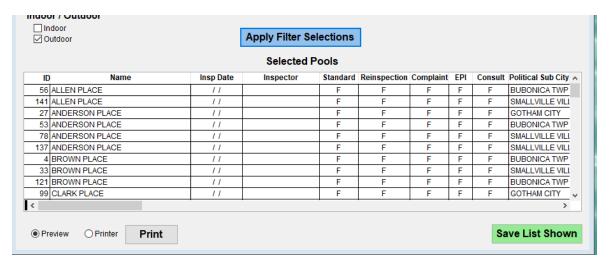

If you wish to view only one establishment, either enter the current ID number or double click on any row that relates to that establishment. To view all establishments again either clear the ID amount field or enter a value of zero. Any time you want your changes to be applied, click on "Apply Filter Selections" to refresh the list of inspections.

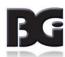

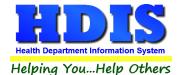

# Pool/Spa/Special Use Pool User Manual

Click on any column heading to sort. On the first click the column will sort in ascending order. On the second click it will sort in descending order.

| ID  | Name           | Insp Date | Inspector | Standard | Reinspection | Complaint | EPI | Consult | Political Sub City A |
|-----|----------------|-----------|-----------|----------|--------------|-----------|-----|---------|----------------------|
| 56  | ALLEN PLACE    | 11        |           | F        | F            | F         | F   | F       | BUBONICA TWP         |
| 141 | ALLEN PLACE    | 11        |           | F        | F            | F         | F   | F       | SMALLVILLE VILL      |
| 27  | ANDERSON PLACE | 11        |           | F        | F            | F         | F   | F       | GOTHAM CITY          |
| 53  | ANDERSON PLACE | 11        |           | F        | F            | F         | F   | F       | BUBONICA TWP         |
| 78  | ANDERSON PLACE | 11        |           | F        | F            | F         | F   | F       | SMALLVILLE VILL      |
| 137 | ANDERSON PLACE | 11        |           | F        | F            | F         | F   | F       | SMALLVILLE VILL      |
| 4   | BROWN PLACE    | 11        |           | F        | F            | F         | F   | F       | BUBONICA TWP         |
| 33  | BROWN PLACE    | 11        |           | F        | F            | F         | F   | F       | SMALLVILLE VILL      |
| 404 | DDOWN DLAGE    | 1.1       |           | -        | -            | -         |     | -       | DUDONIOA TAID        |

Viewing in descending order may be useful when reviewing violation data.

There are several options for saving or printing the selected information.

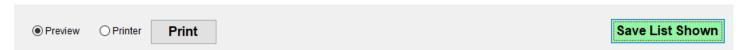

**Print Button**: Will produce a report listing the ID #, Name, Inspection Date, Inspector and Inspection Type of the information listed in the grid. Due to the large number of columns, the printed report does not include all the information shown on the screen. Also choose whether to preview or send the report directly to the printer.

**Save Inspections**: To save the full information shown, you may click on the "Save List Shown" button to save the displayed grid to a spreadsheet.

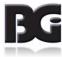

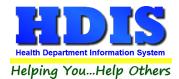

# **Chapter 4: Maintenance – Add/Delete/Modify Tables**

Navigate to: Maintenance > Add/Delete/Modify Tables

The Maintenance section holds a lot of the mechanics behind the module. This area is where you can **Add/Delete/Modify** tables that you use in the **Pool/Spa/Special Use Pool tab.** 

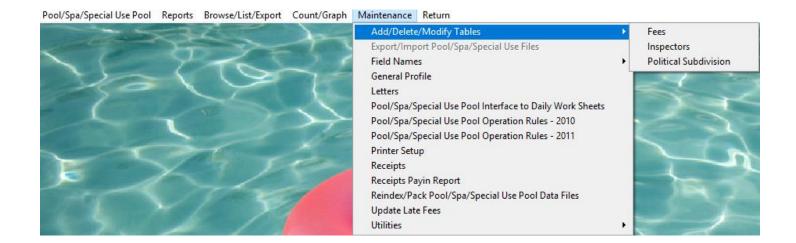

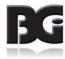

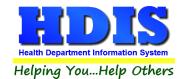

# **Export/Import Pool/Spa/Special Use Pool Files**

The **Export/Import** function allows you to take your Pool/Spa/Special Use Pool data out of the office on your laptop. If you would like to use a laptop for your inspections, please contact The Baldwin Group for the Remote Laptop software.

#### **GUIDELINES:**

Before you leave the office:

Import Pool/spa/special use pool Files

Click "Environmental Health"

Click "Pool/spa/special use pool"

Click "Maintenance"

Click "Lap Top - Export/Import Pool/spa/special use pool Files"

Click "Import Pool/spa/special use pool Clients from Server" radio button

Click" OK"

Click "Continue"

Upon returning to the office:

Export Pool/spa/special use pool Files

Click "Environmental Health"

Click "Pool/spa/special use pools"

Click "Maintenance"

Click "Lap Top - Export/Import Pool/spa/special use pool Files"

Click "Export Pool/spa/special use pool Clients to Server" radio button

Note: Any record that has been modified will display a check in the box next to their name.

Click "OK"

Click "Continue"

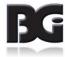

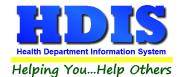

### **Field Names**

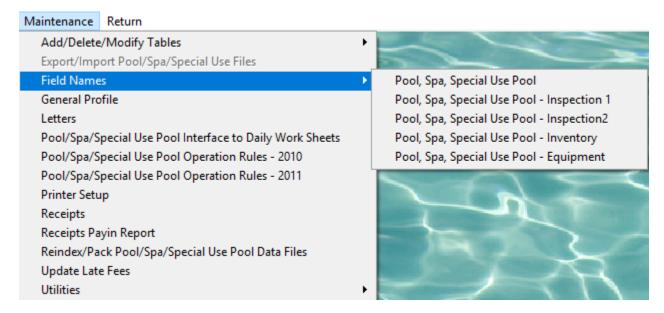

The **field names** listing can be very useful in determining what fields you wish to utilize to merge data for letters or when creating adhoc reports. The Field Name column is used to merge data into letters.

Enter the field name in capital letters in the body of the letter surrounded by asterisks (no spaces between asterisks and field name).

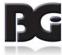

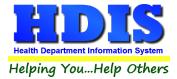

| Field Name            | Data Base Field Name | ^ | Close   |
|-----------------------|----------------------|---|---------|
| 2ND LAST INSPECTION   | POL.LST_2ND_IN       |   | 0.000   |
| 3RD LAST INSPECTION   | POL.LST_3RD_IN       |   | Print   |
| AUDIT#                | POL.AUDIT            |   | 1 11110 |
| CAMP                  | POL.CAMP             |   |         |
| CITY                  | POL.CITY             |   |         |
| CONDO/APT.            | POL.CONDO            |   |         |
| CONTACT EMAIL         | POL.C1_EMAIL         |   |         |
| DATE PAID             | POL.DATE_PAID        | - |         |
| DATE PERMIT ISSUED    | POL.DATE_ISS         |   |         |
| DROP SLIDE            | POL.DROP             |   |         |
| EMERGENCY ADDRESS     | POL.C1_ADDRESS       |   |         |
| EMERGENCY CONTACT     | POL.C1_NAME          |   |         |
| EMERGENCY PHONE #     | POL.C1_PHONE         |   |         |
| EXTERNAL ID #         | POL.EXT_ID           |   |         |
| FAX#                  | POL.FAX              |   |         |
| FEE CODE              | POL.FEECC            |   |         |
| FEE DESCRIPTION       | POL.DESCRIPT         |   |         |
| FLUME SLIDE           | POL.FLUME            |   |         |
| FOUNTAIN              | POL.FOUNTAIN         |   |         |
| GIS/PREFIX DIRECTION  | POL.GIS_PRE_DIR      |   |         |
| GIS/PREFIX TYPE       | POL.GIS_PRE_TYPE     |   |         |
| GIS/STREET            | POL.GIS_STRT         |   |         |
| GIS/STREET#           | POL.GIS_STRT_NO      |   |         |
| GIS/STREET SUFFIX     | POL.GIS_STRT_SUF     |   |         |
| GIS/STREET SUFFIX DIR | POL.GIS_STRT_DIR     |   |         |
| GPS/LAT-DECIMAL       | POL.GPS_LAT_DEC      |   |         |
| GPS/LON-DECIMAL       | POL.GPS_LON_DEC      |   |         |
| GALLONS               | POL.GALLONS          |   |         |
| GOVERNMENT            | POL.GOVT             |   |         |
| HOTEL/MOTEL           | POL.HOTEL            |   |         |
| ID#                   | POL.ID               |   |         |
| INDOOR POOL           | POL.INDOOR           |   |         |
| INSPECTION INTERVAL   | POL.INSP_INT         | V |         |

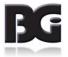

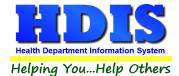

## **General Profile**

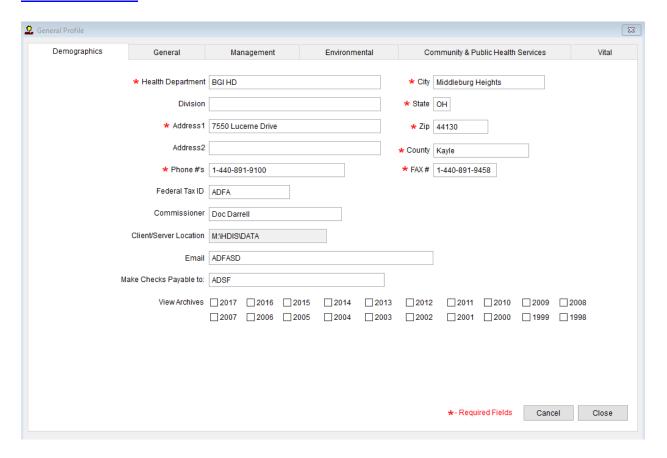

The General Profile allows you to fill out the basic information regarding your health department.

Check marking a year next to View Archives will give you access to previous data from the selected years.

Make sure you are access General Profile through the Maintenance tab outside of the module when attempting an Archive.

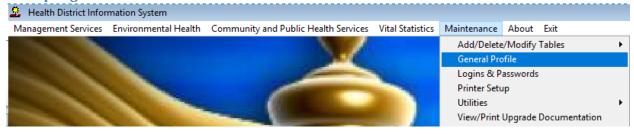

On the **General** Tab there are options to edit the margins in letters and letter heads.

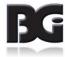

## **Letters**

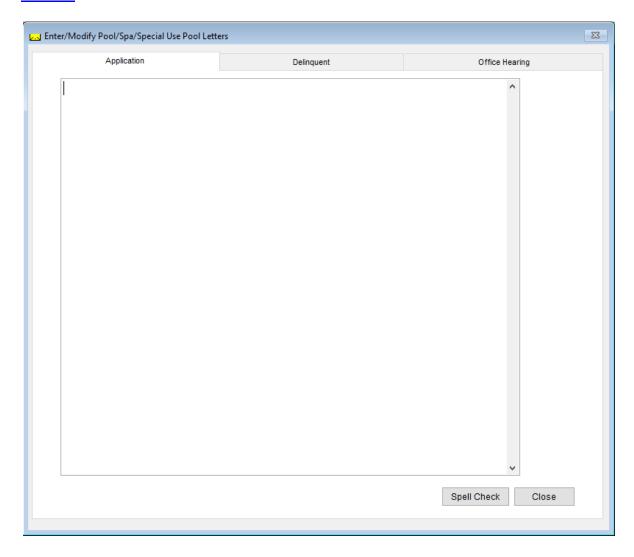

HDIS provides you with the flexibility to write standard letters that can be sent to clients. These letters will pull data through use of the \*.

The \* is placed on each end of the field name that you want to pull into the letter. Use **capital letters** to describe the field name.

**Example: \*OWNER\* = TOM GORDON** 

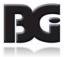

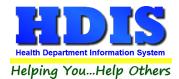

# **Pool/Spa/Special Use Pools Operation Rules**

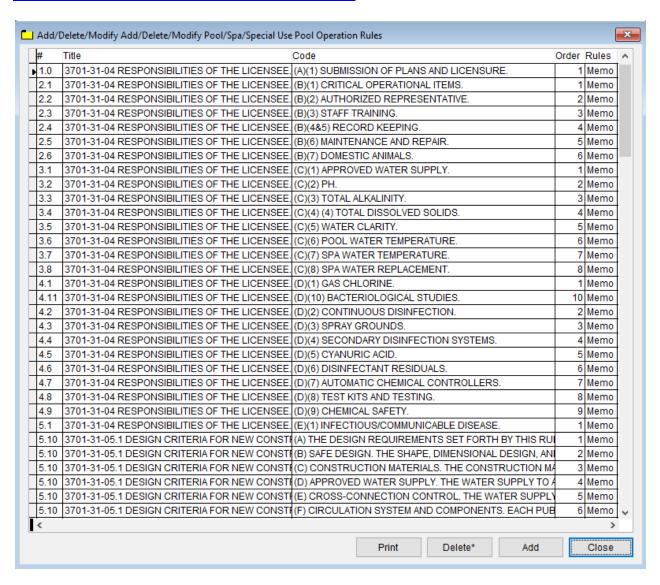

| Field/Button   | Description                               |
|----------------|-------------------------------------------|
| #              | ODH rule number                           |
| Title          | ODH Rule Name                             |
| Code           | ODH Rule Paragraph                        |
| Rules          | Double click to view rule                 |
| Close          | Closes the table                          |
| Add Button     | Adds an operation rule to the table       |
| Delete* Button | Right-click to delete a highlighted entry |
| Print          | Prints the list                           |

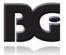

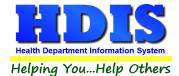

# **Printer Setup**

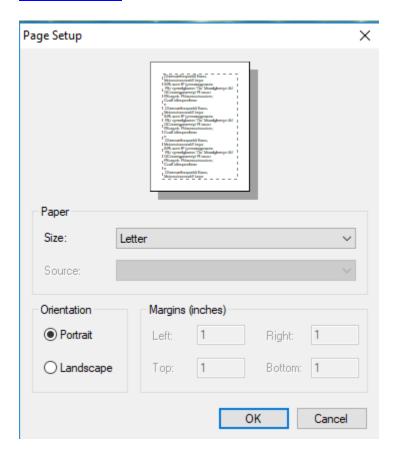

The print setup allows you to choose from what printer you would like to print. Pick the printer in the name dropdown and click **OK**.

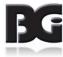

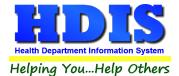

# **Receipts**

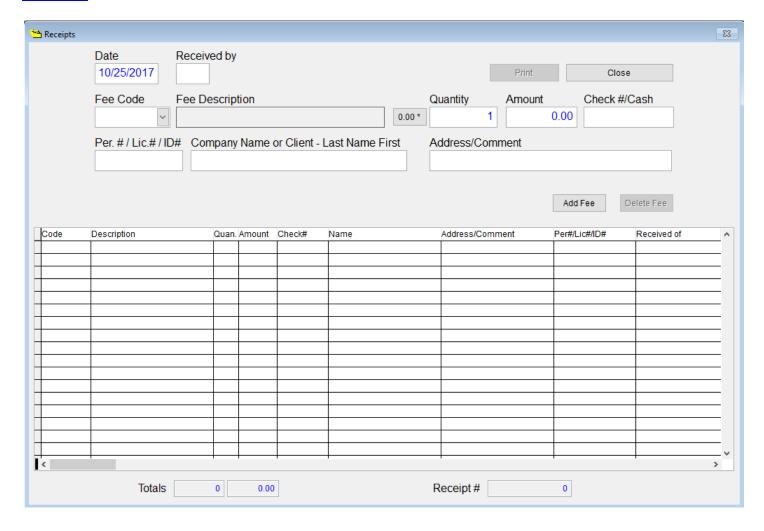

If your health department has the **Receipts** module, you have the ability to print any receipt through the **Maintenance** tab. You may also print a receipt by pressing **ALT-R** keys.

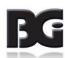

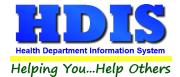

# **Receipts Pay-In Report**

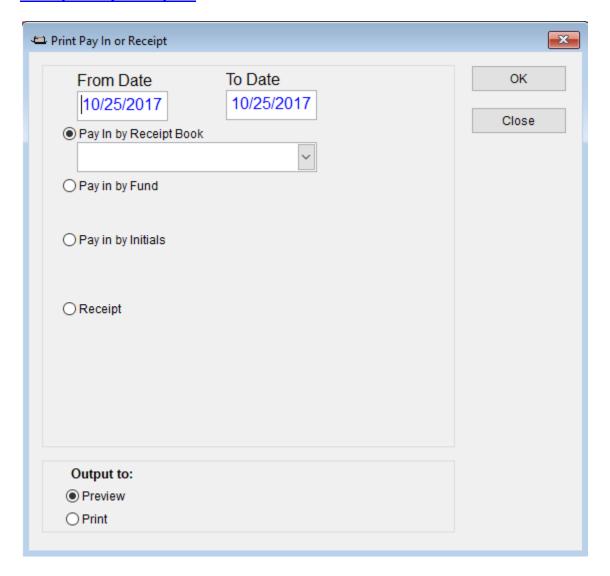

If your health department has the **Receipts** module, you have the ability to print your pay in reports through the **Maintenance** tab.

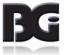

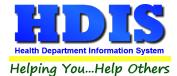

# Reindex/Pack Pool/spa/special use pools Data Files

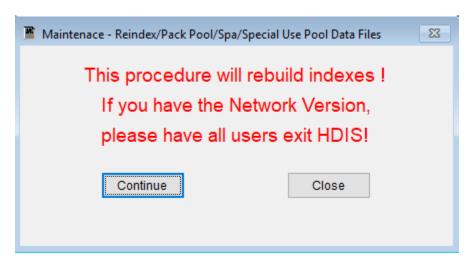

This function is only needed should your data be corrupted due to a power failure. Please contact BGI if you have any questions or concerns.

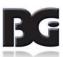

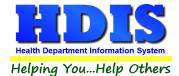

# **Update Late Fees**

Enter the date you mailed your applications where it shows the date field.

Click OK\*

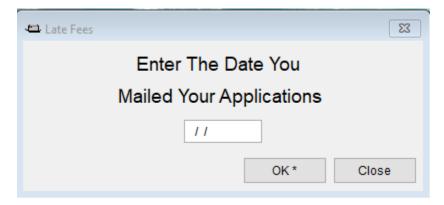

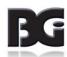

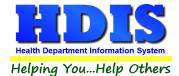

# **Chapter 5: Browse/List/Export**

Inside the Pool/Spa/Special Use Pool module navigate to the **Browse/List/Export.** 

This section allows the exportation of data, also allowing the user to use Filters.

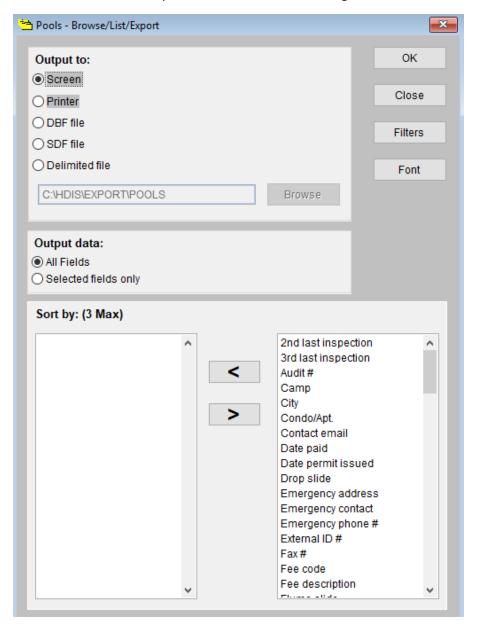

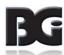

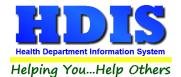

## **Sort by**

Sorting by Field Names (3 Max) is an option. Click on the Field Name you want to sort by and press the "<" symbol to move the Field Name to the empty box. If you want to remove a Field Name, click the Field Name and press the ">" symbol.

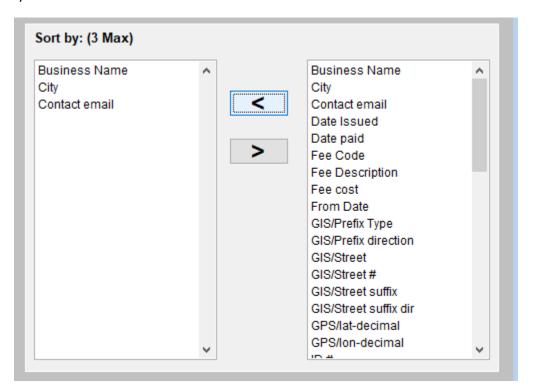

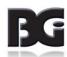

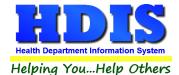

#### **Filters**

From the **Browse/List/Export**, click on the **Filters** button. This section allows you to set filters based on the **Output Field**.

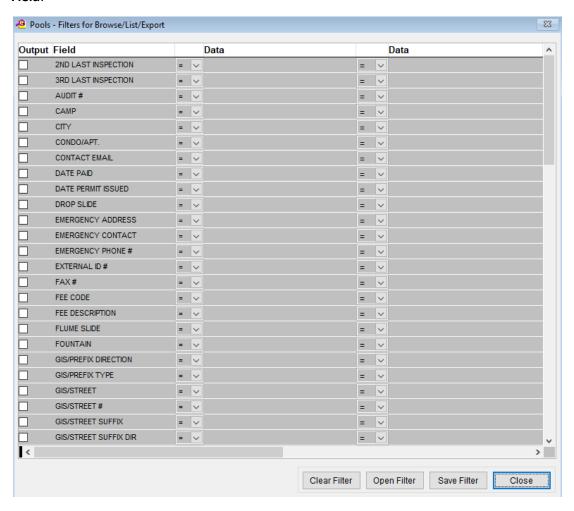

\*\* Note \*\* If you are attempting to create a filter to search for only blank data use: (Blank)

(Blank) is appropriate when you are searching for an unspecified name, date, or Boolean (True/False – Yes/No).

\*\* Note \*\* If you want to search for a string with some spacing after the characters use: AB(B)

#### Example for characters with a space:

Desired Search Result: Monkey Inc

Appropriate Search: Monkey(B)

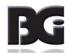

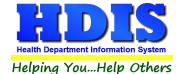

# **Chapter 6: Count/Graph**

Inside the Pool/Spa/Special Use Pool module navigate to the Count/Graph.

This section allows you to create a Count, Pie graph, or bar graph of the data. There is a **Report Title**, **Legend Title**, **List of Field Names**, and **Footer**.

Under the **Output**: there is an option to show the **top ten** or **all** results.

There is a **Filters** button which is identical to the **Filter**" in the **Browse/List/Export.** section. [See Page for a recap on **Filters**]

There is a **Sort by** section where you can organize your results from *High to low, Low to high,* and by *data*.

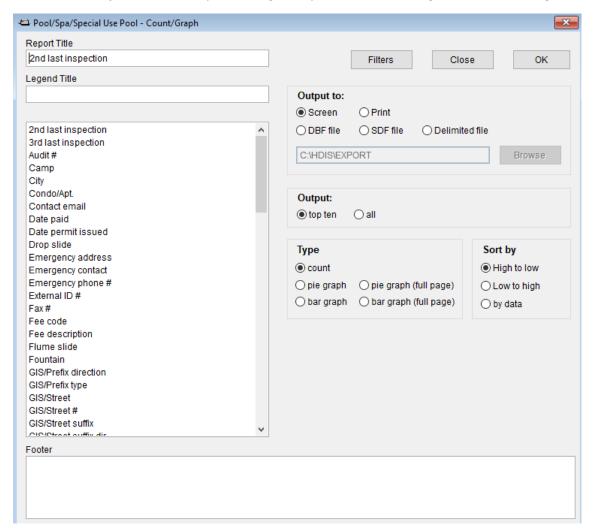

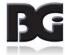

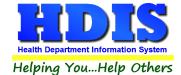

### **Count**

Here is an example of what the **Count** type would look like.

There are percentages and Totals on the side and bottom of the page.

If you choose to add filters, those will also be shown at the bottom of the page.

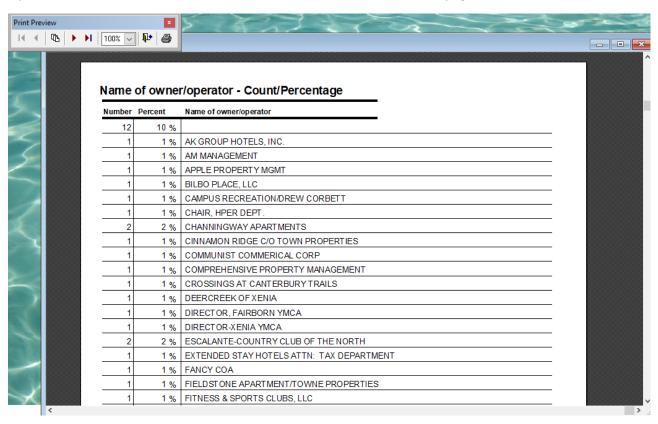

Click on the door icon next to the percent to return to the menu:

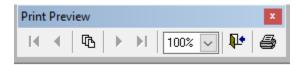

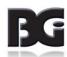

100%

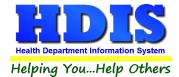

# **Pie Graph**

Here is an example of what the **Pie Graph** type would look like.

Depending on the data chosen, the percentages are altered to reflect it.

There is a legend displaying the data chosen and the color representation.

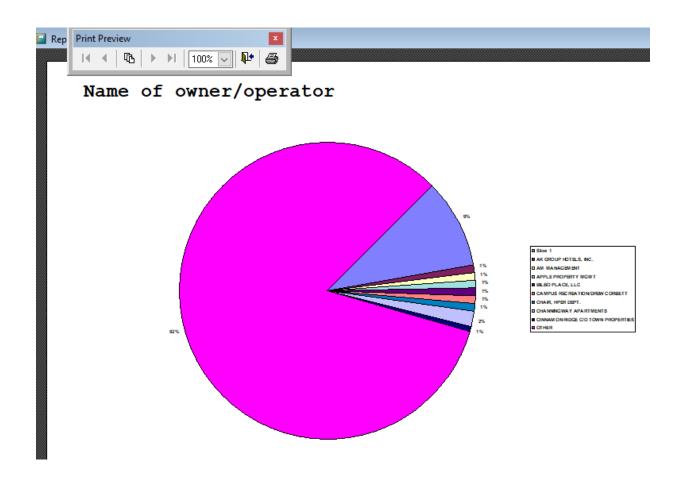

Click on the door icon next to the percent to return to the menu:

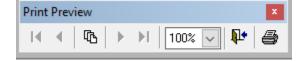

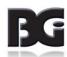

100% 🗸

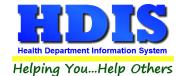

## **Bar Graph**

Here is an example of what the **Bar Graph** type would look like.

Depending on the data chosen, there will be a specific color to represent the data's bar.

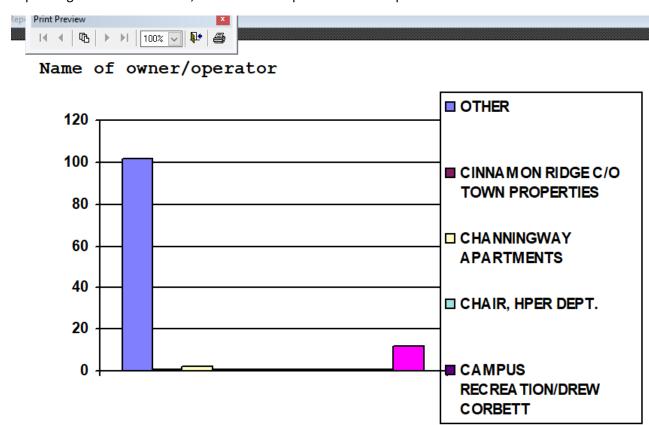

Click on the door icon next to the percent to return to the menu:

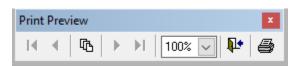

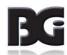

100% 🗸